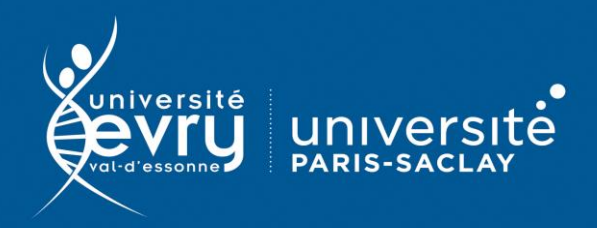

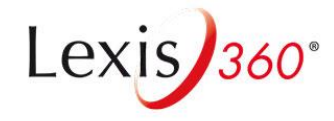

**Lexis 360**

# DROIT

**Base de données juridique** de l'éditeur LexisNexis : encyclopédie, revues, jurisprudence (Jurisdata), législation, bibliographie, actualités et conventions collectives)

- **Périmètre d'abonnement :** Intégralité de la base
- **Public :** Formation, Recherche
- **Type de contenu :** Données juridiques
- **Langue(s) :** Français

Sur identification depuis le site de la bibliothèque : **<https://www.biblio.univ-evry.fr/>** → Onglet « **Bibliothèque numérique** », « **Liste des ressources** »

## Ou depuis le guide thématique de Droit

**<https://bu-guides.univ-evry.fr/droit>** → Onglet « En ligne »

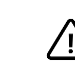

# **La consultation des ressources de la base n'est possible qu'après création d'un compte personnel sur Lexis360.**

Cliquer sur Connexion à droite du bandeau supérieur et renseigner votre adresse mail institutionnelle (terminant en @etud.univ-evry.fr ou @univ-evry.fr). Un e-mail vous est adressé avec un lien d'activation de votre compte. Cliquez sur le lien. Connectez-vous ensuite avec votre adresse mail à chaque consultation de la base

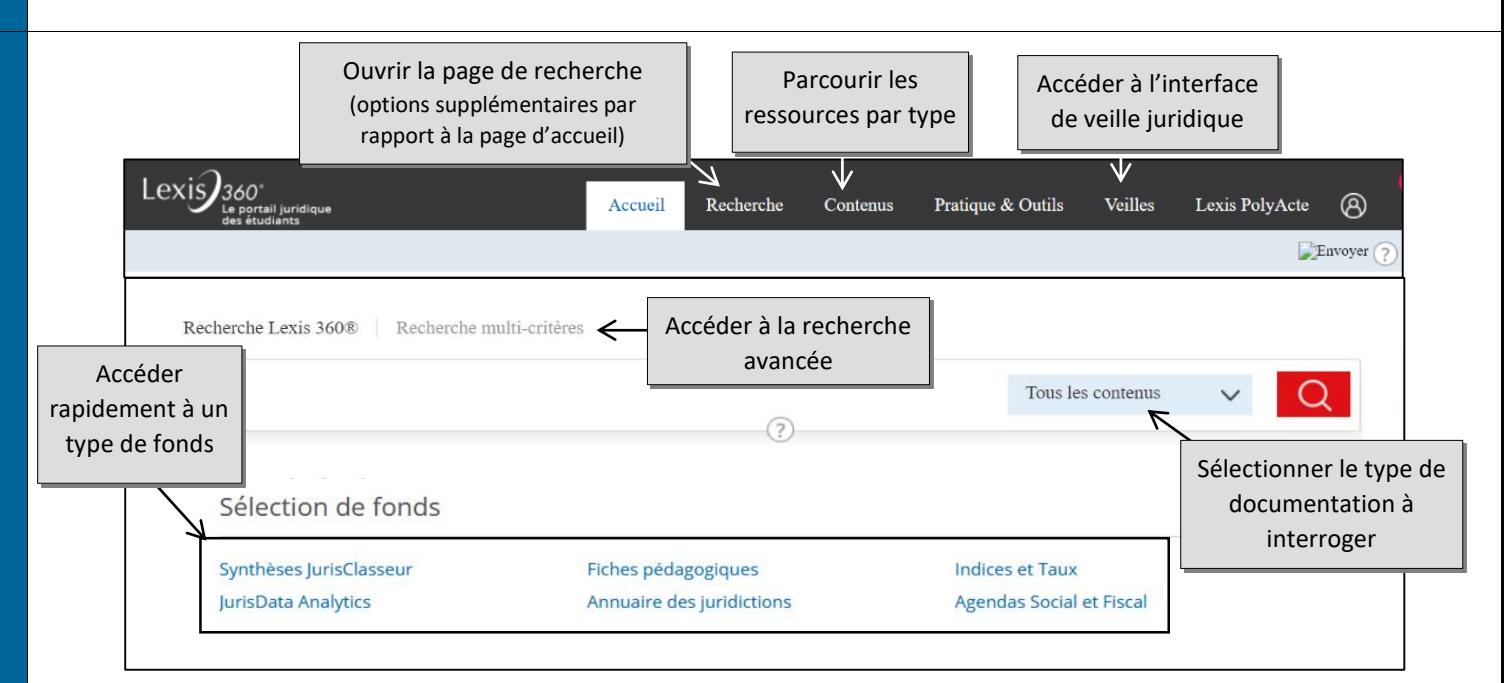

La recherche avancée s'effectue soit via l'onglet « Recherche multi-critères », soit en utilisant un des widgets présents sur la page « Recherche ».

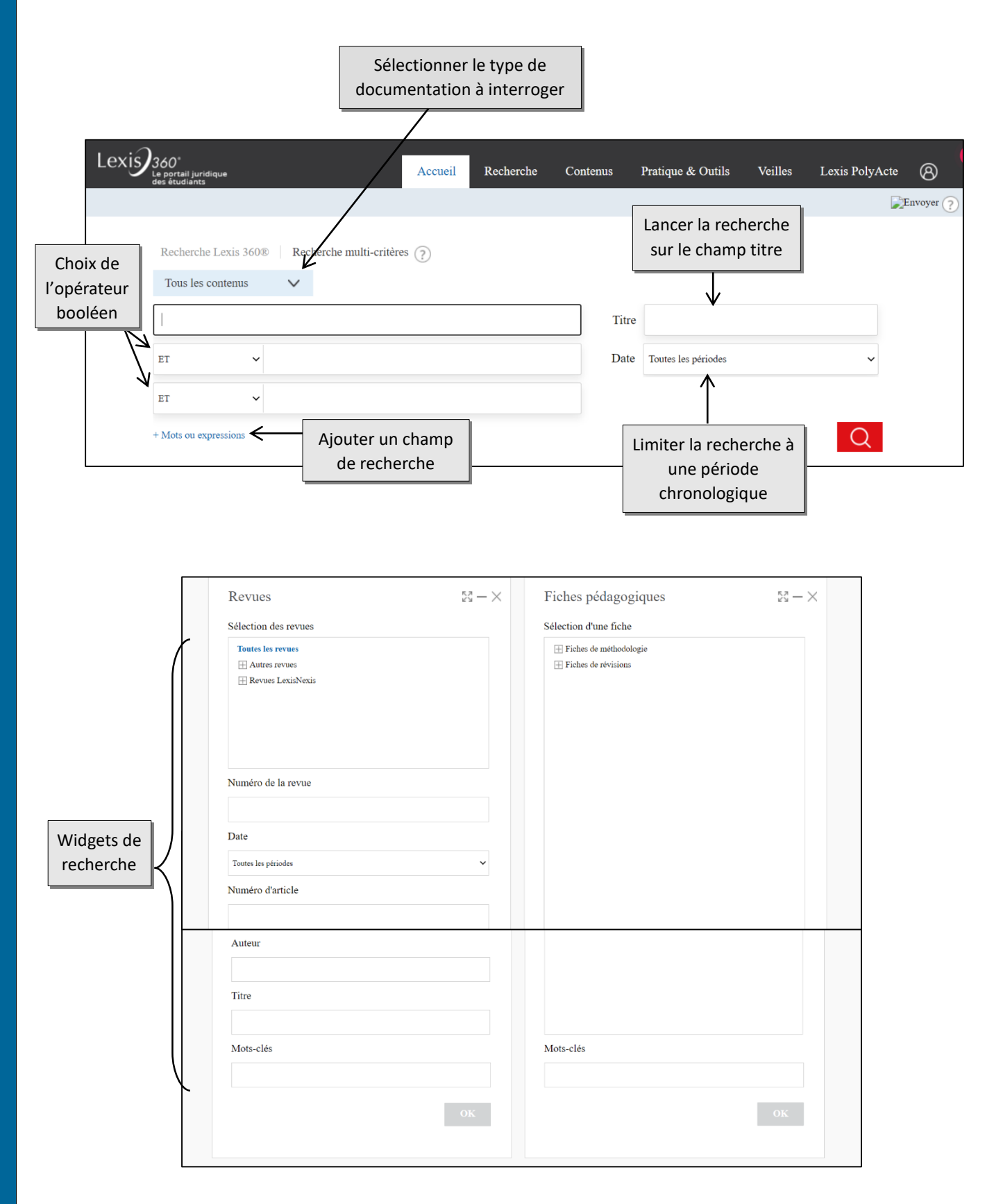

Note : Chaque bloc comporte des champs de recherche spécifiques au type de documentation interrogée : titre de revue, auteur pour les revues ; titre du code et version pour les codes ; juridictions, ville, numéro de décision ou encore numéro Jurisdata (composé d'une année et d'un numéro) pour la jurisprudence …

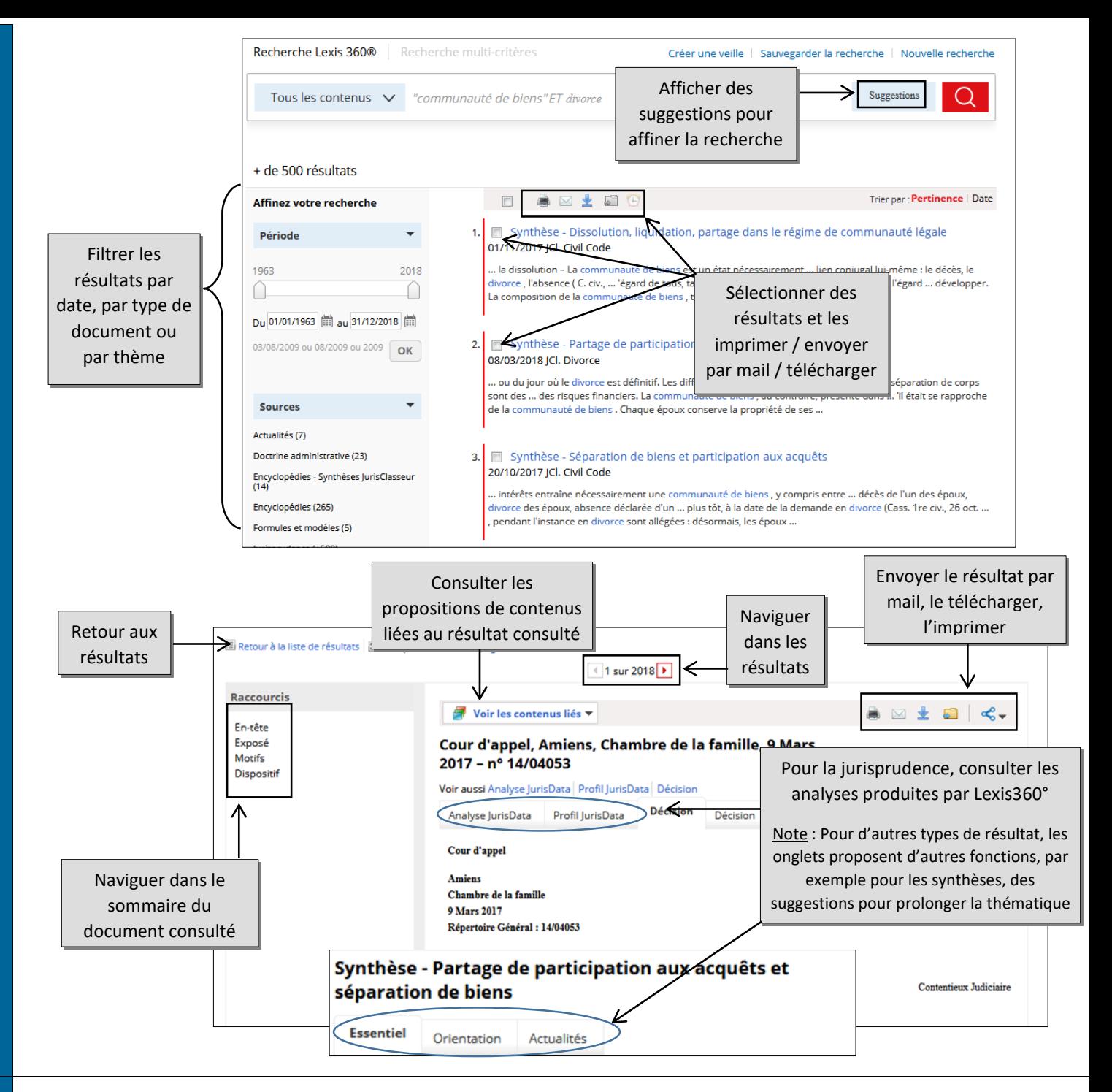

Votre compte personnel sur Lexis360 vous donne accès à des fonctions avancées. Vous accédez à votre espace personnel en cliquant sur l'icône  $\Omega$  en haut à droite de la barre de menu.

#### **Pour quoi faire ?**

- Personnaliser les pages d'accueil en choisissant les widgets à afficher à l'aide du menu

### Ajouter / Supprimer les modules de recherche de la page >

- Ajouter des documents dans des dossiers via l'icône
- Créer une alerte sur un document pour être averti en cas de mise à jour grâce à l'icône
- Sauvegarder une recherche via l'option Sauvegarder la recherche de la page de résultats (audessus de la barre de recherche)
- Créer une veille sur une recherche via l'option Créer une veille de la page de résultats (au-dessus de la barre de recherche)

Consultez votre historique de recherche et vos dossiers depuis votre espace personnel.

L'aide en ligne de l'éditeur est accessible depuis le menu en pied de page. Elle comprend une FAQ et un tutoriel vidéo.

**PLUS**